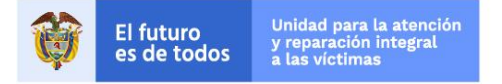

## Guía de registro y presentación de curso de seguridad: BSAFE

La siguiente guía presenta el paso a paso para el registro y presentación del curso de seguridad BSAFE.

**Nota:** al finalizar el curso, se le generara un certificado, este debe ser enviado al correo [comr@unidadvictimas.gov.co](mailto:comr@unidadvictimas.gov.co) para su validación y cargue al sistema del centro de operaciones. Este certificado tiene vigencia de 3 años a partir de la fecha de aprobación del curso.

1. Ingresar a la direcció[n https://training.dss.un.org/](https://training.dss.un.org/)

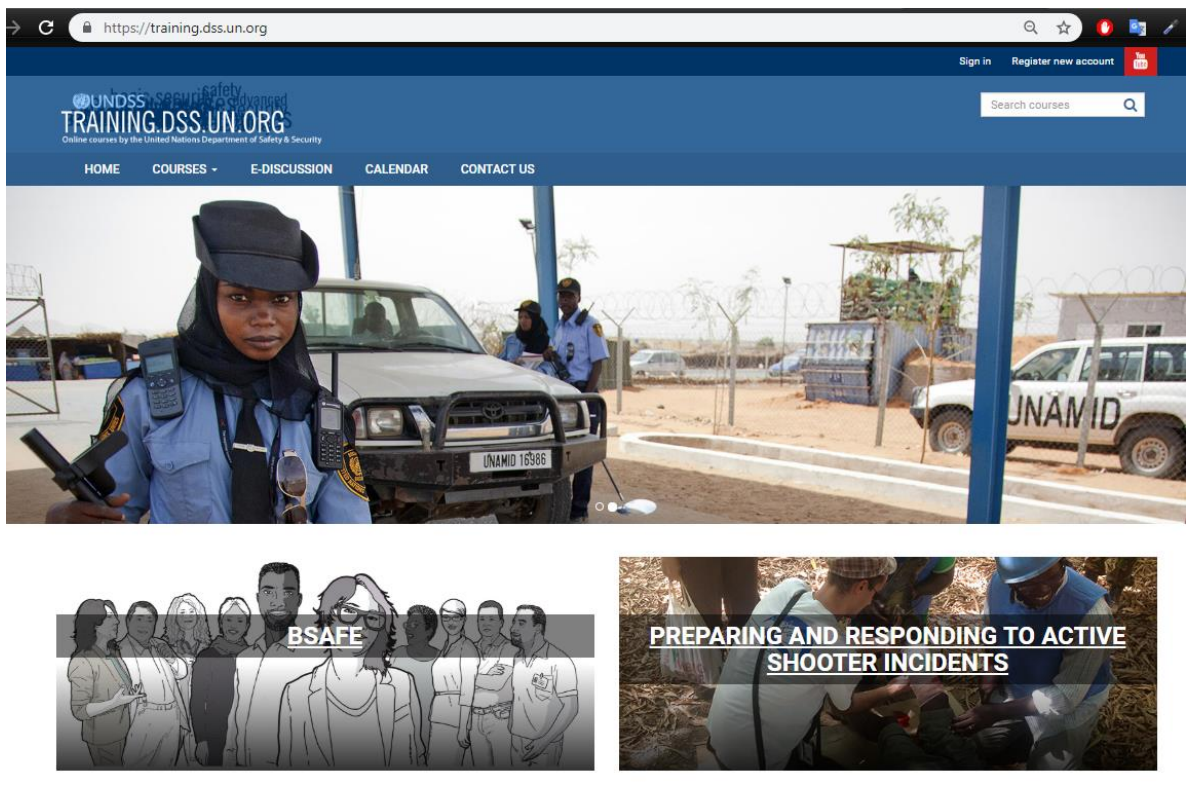

2. Clic sobre el link "**Register new account**" ubicado en la parte superior derecha de la página.

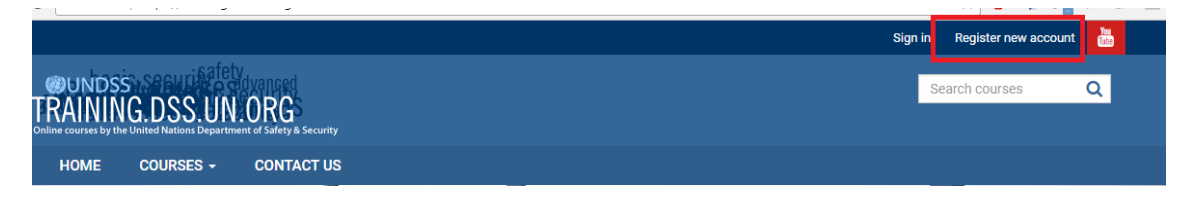

Página **1** de **8**

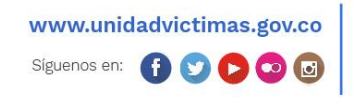

Línea de atención nacional: 01 8000 91 11 19 - Bogotá: 426 11 11 Sede administrativa: Carrera 85D No. 46A-65 Complejo Logístico San Cayetano - Bogotá, D.C.

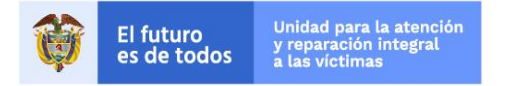

3. En el formulario de registro presentado ingresar los datos solicitados.

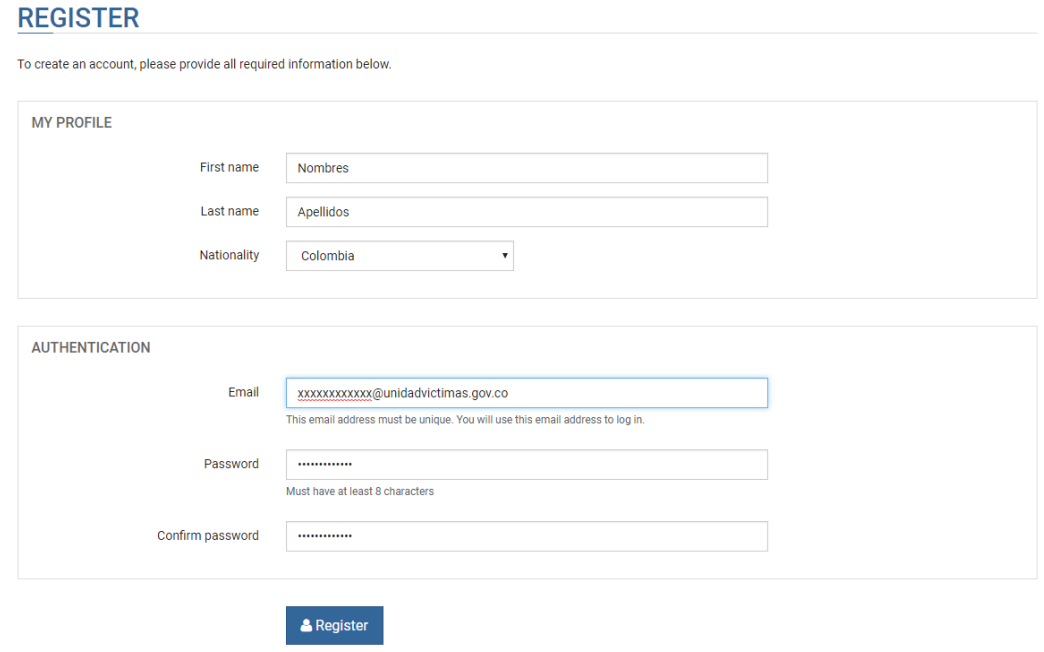

Already have account? Sign-in now.

Una vez ingresados los datos hacer clic en el botón "**Register**" ubicado en la parte inferior de la página.

Hecho esto, el sistema re direccionará a la página de inicio de sesión con un mensaje indicando que se ha enviado un correo de activación de la cuenta.

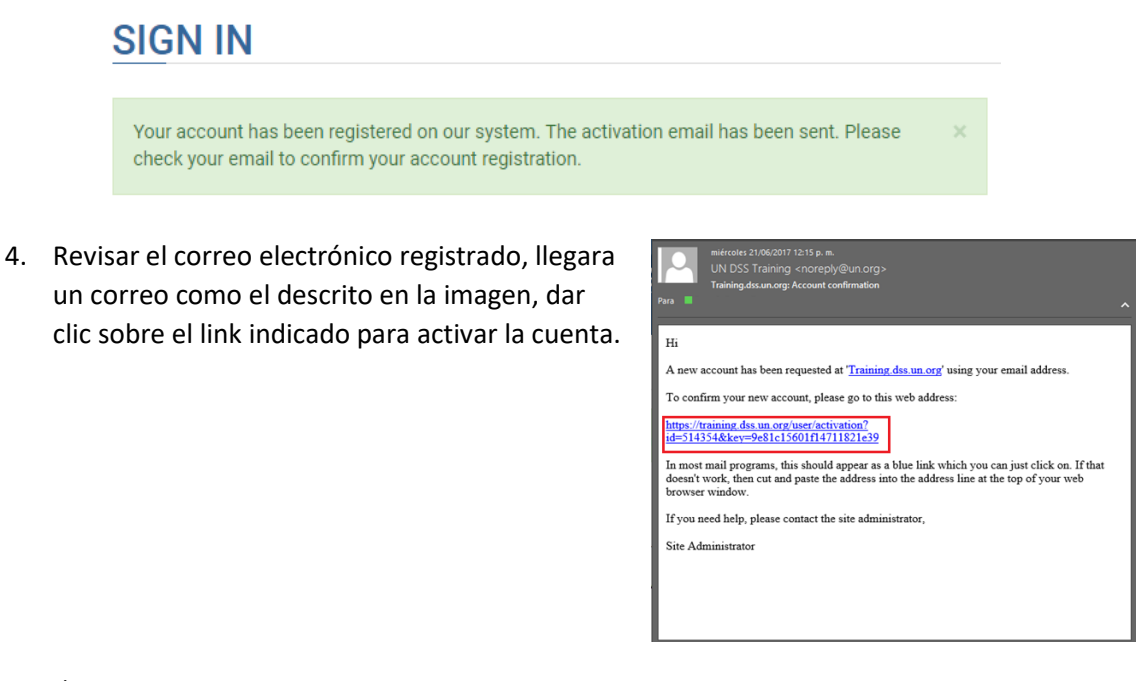

Página **2** de **8**

www.unidadvictimas.gov.co Siguenos en: 0000

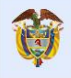

**El futuro** 

es de todos

5. Una vez se hace clic, se abrirá una ventana de navegador donde se indicará que la cuenta fue activada exitosamente.

## 6. Ya con esto la cuenta esta activa y se puede ingresar al sistema, para ello iniciar sesión en el sistema con el correo y contraseña registrado anteriormente.

## REQUEST AN ACCOUNT ACTIVATION EMAIL

Your account has already been activated, please click here to log in.

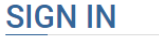

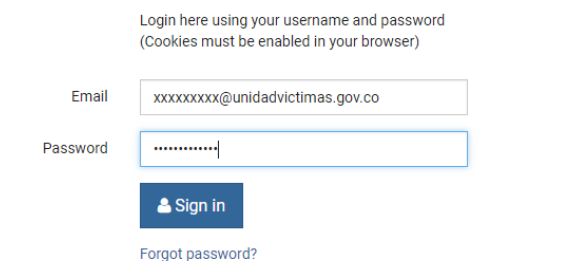

- If you did not receive an activation email after registered, please click here.
- 7. Una vez se haya ingresado correctamente, ahora se va a proceder a la inscripción del cuso básico de seguridad, en el menú de la derecha seleccionar el menú "**Courses**" seleccionar la opción "BSAFE"

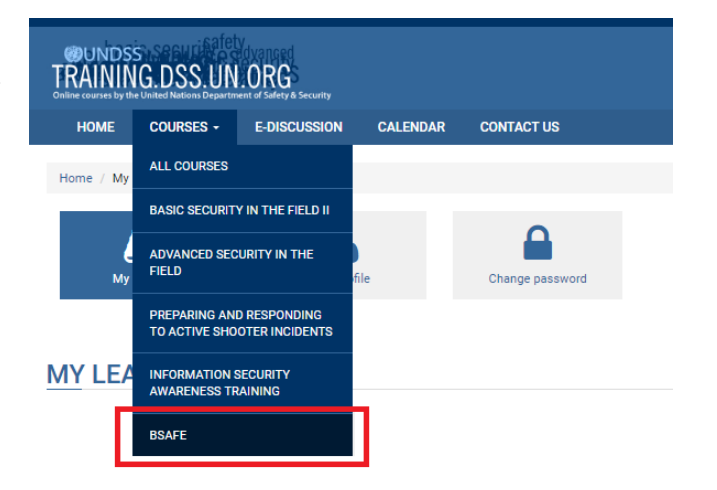

8. A continuación, se presenta la página del curso con la descripción de este en los idiomas disponibles.

Página **3** de **8**

www.unidadvictimas.gov.co Siguenos en: 0000

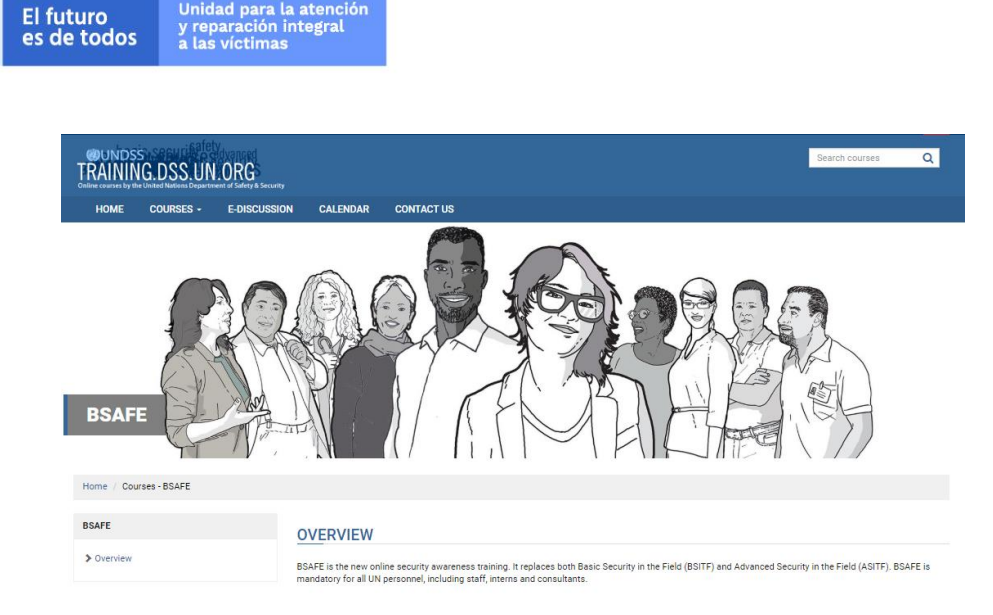

Unidad para la atención

9. Buscar el idioma español, ahí se encontrará el detalle y estructura del curso, para inscribirse hacer clic en el botón "Enroll".

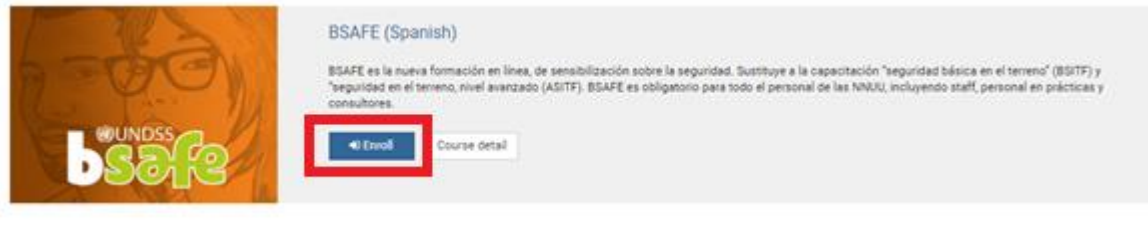

10. Hecho esto ya queda inscrito en el curso y el sistema indicara que ha sido inscrito exitosamente, y presentara el curso con la opción de iniciar, para ello de clic en el botón "**Start**".

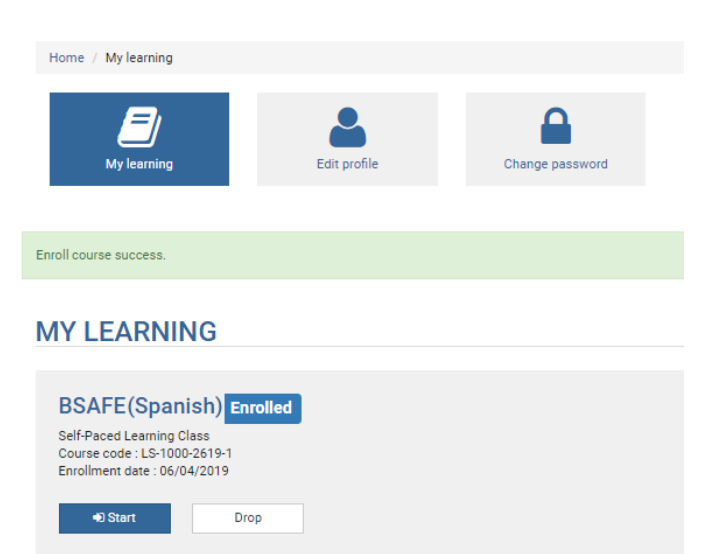

11. Se presentará el curso, para ingresar dar clic sobre el botón "**Launch**".

Página **4** de **8**

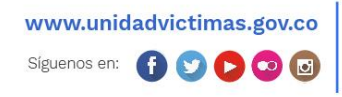

Línea de atención nacional: 01 8000 91 11 19 - Bogotá: 426 11 11 Sede administrativa: Carrera 85D No. 46A-65 Complejo Logístico San Cayetano - Bogotá, D.C.

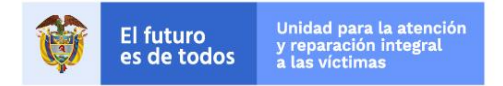

## **BSAFE (SPANISH)**

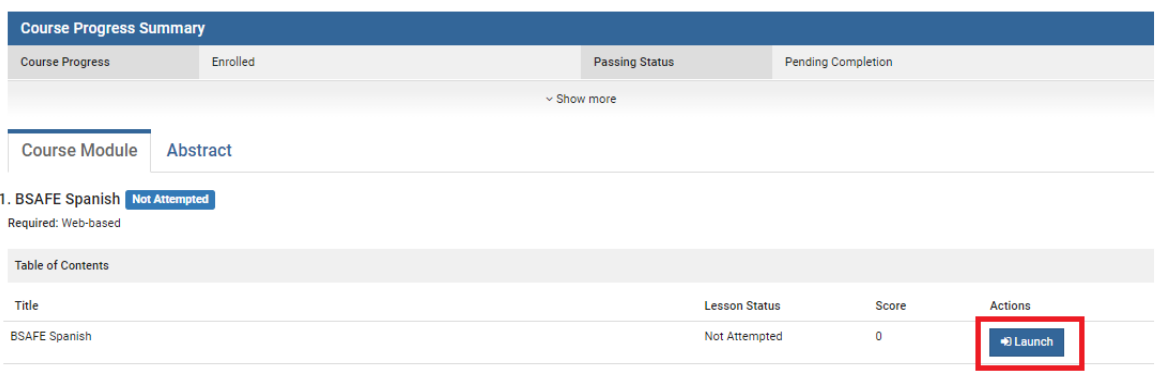

12. El sistema abrirá en una ventana nueva el contenido del módulo, este puede tardar unos segundos encargar, una animación con el texto "**Loading**" indicará que el contenido se está cargando. Al cabo de unos segundos, se cargará el contenido del curso en español, y el detalle de cada uno de los 4 módulos, partir de este punto, inicia la visualización del curso.

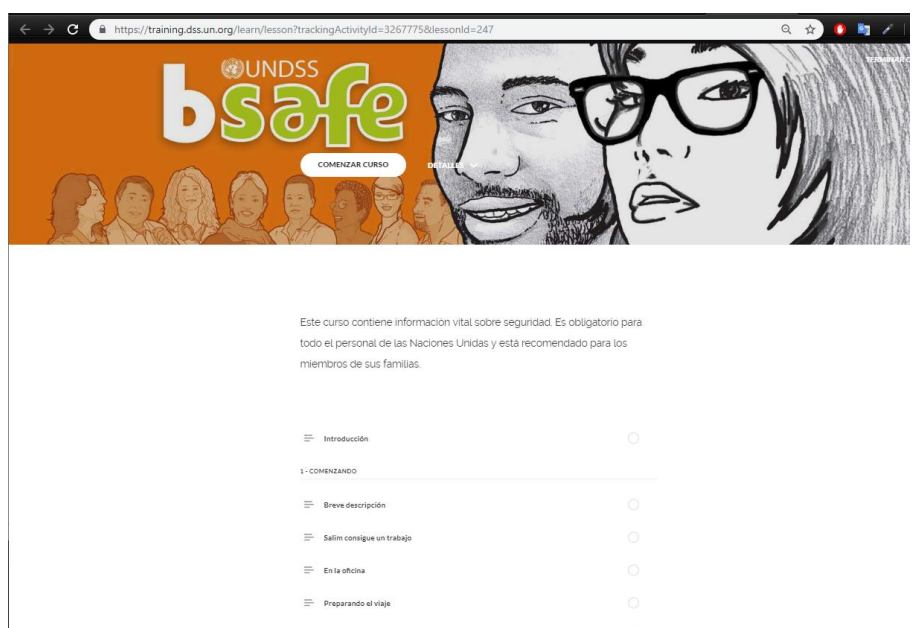

En esta pagina puede seleccionar un módulo específico para visualizar. Hecho esto, en el panel de la izquierda podrá navegar dentro de cada uno de los contenidos del curso.

Página **5** de **8**

www.unidadvictimas.gov.co Siguenos en: 00000

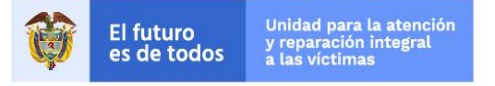

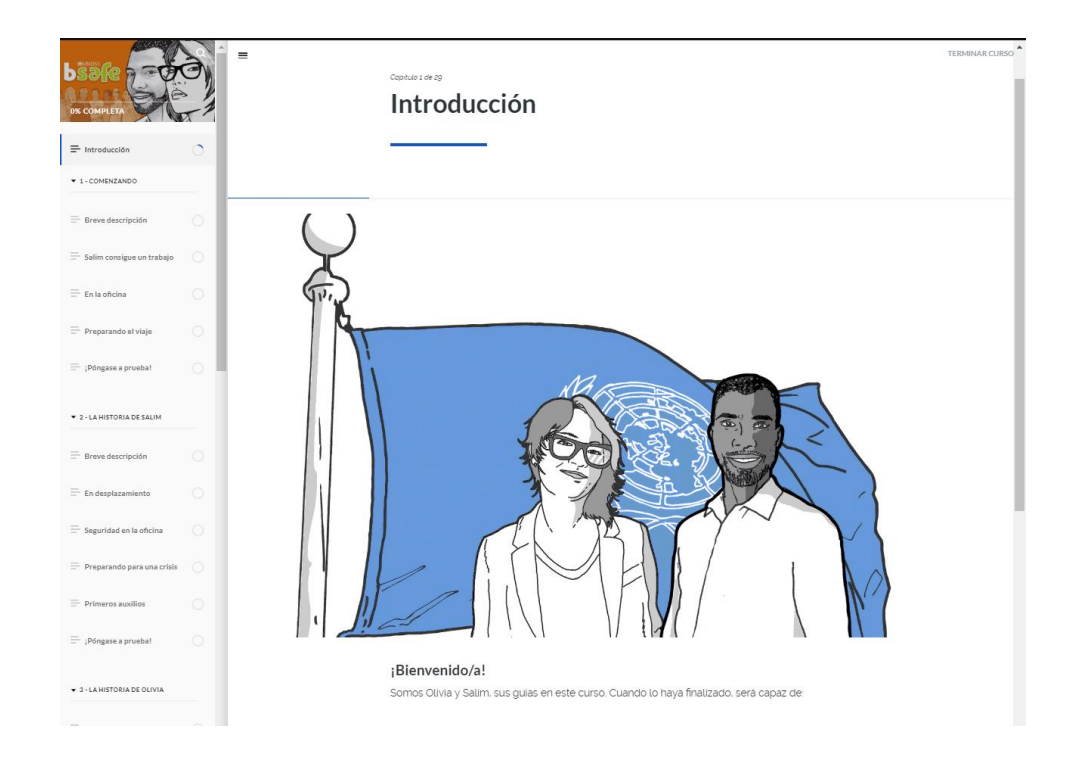

13. Si lo desea puede interrumpir el curso cuando lo desee, el sistema almacenara el avance y punto donde se encuentre para continuar cuando sea necesario. En el listado de módulos de la izquierda podrá ver los módulos completados y faltantes.

Los módulos completos tendrán una marca Azul y los faltantes estarán marcados en color blanco.

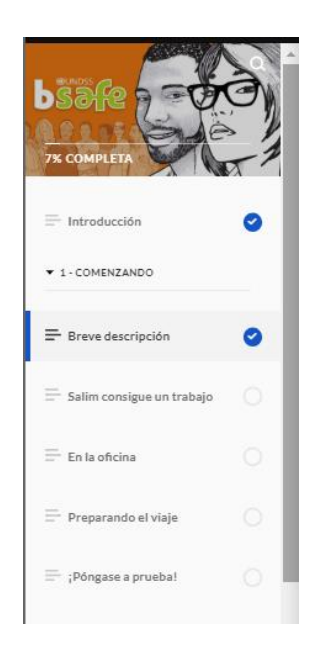

14. Si sale del sistema para continuar después, puede volver a ingresar, para ellos después de iniciar sesión, hacer clic en el botón "**My learning**" ubicado en la parte superior derecha de la página.

Página **6** de **8**

www.unidadvictimas.gov.co Siguenos en: 0000 Línea de atención nacional: 01 8000 91 11 19 - Bogotá: 426 11 11 Sede administrativa: Carrera 85D No. 46A-65 Complejo Logístico San Cayetano - Bogotá, D.C.

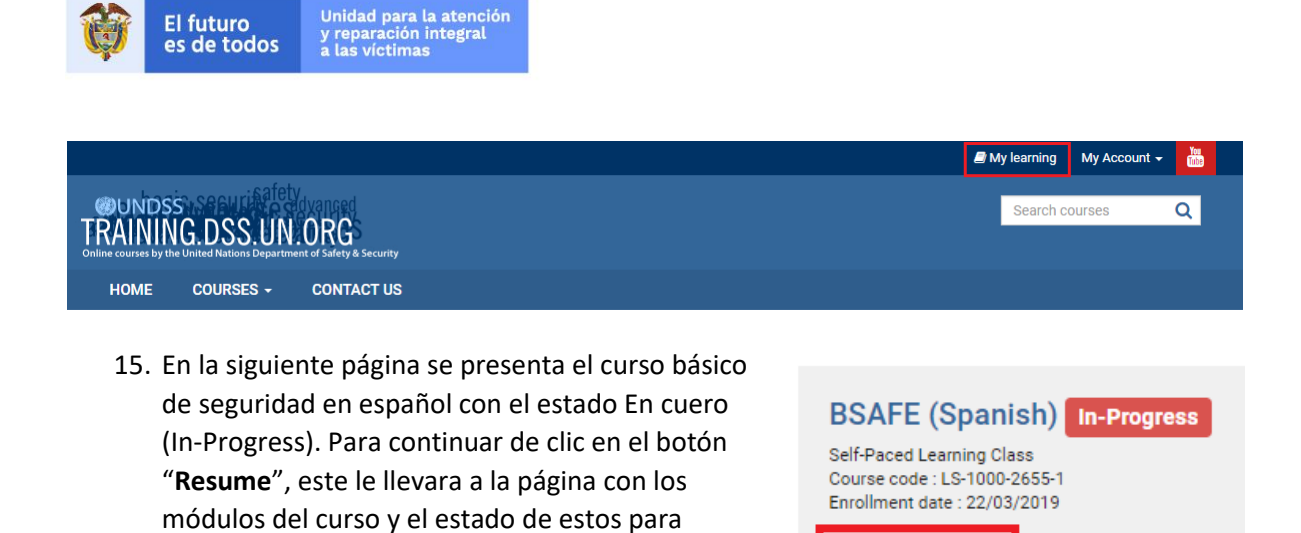

16. Una vez haya finalizado todos los módulos y cada uno de ellos tengan el estado Completado (Completed), en la parte inferior de la página va a tener acceso al certificado del curso mediante el botón "**Get Certificate**".

continuar con su avance.

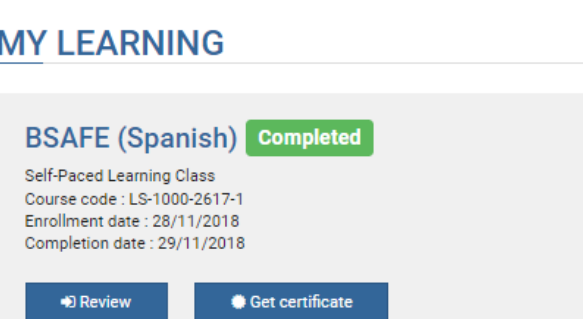

**D** Resume

Drop

El sistema enviara el certificado al correo electrónico registrado en un periodo no mayor a 5 minutos.

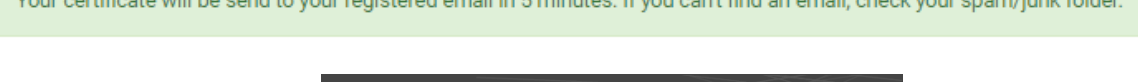

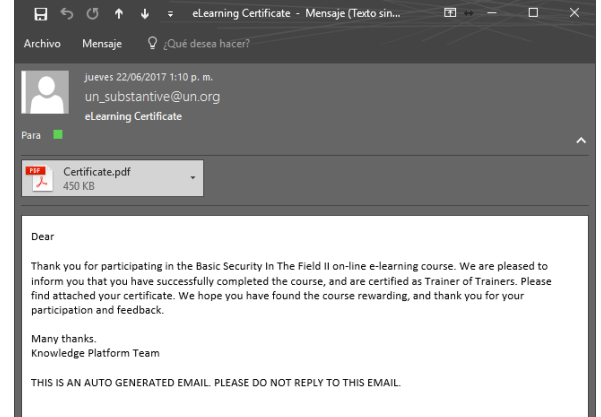

Página **7** de **8**

Línea de atención nacional: www.unidadvictimas.gov.co 01 8000 91 11 19 - Bogotá: 426 11 11 Sede administrativa: Siguenos en: 0000 Carrera 85D No. 46A-65 Complejo Logístico San Cayetano - Bogotá, D.C.

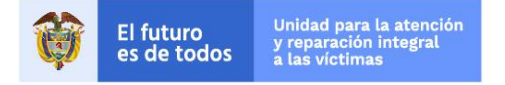

17. Finalmente, el certificado llegar al correo en formato PDF el cual deberá ser enviado al correo [comr@unidadvictimas.gov.co](mailto:comr@unidadvictimas.gov.co)

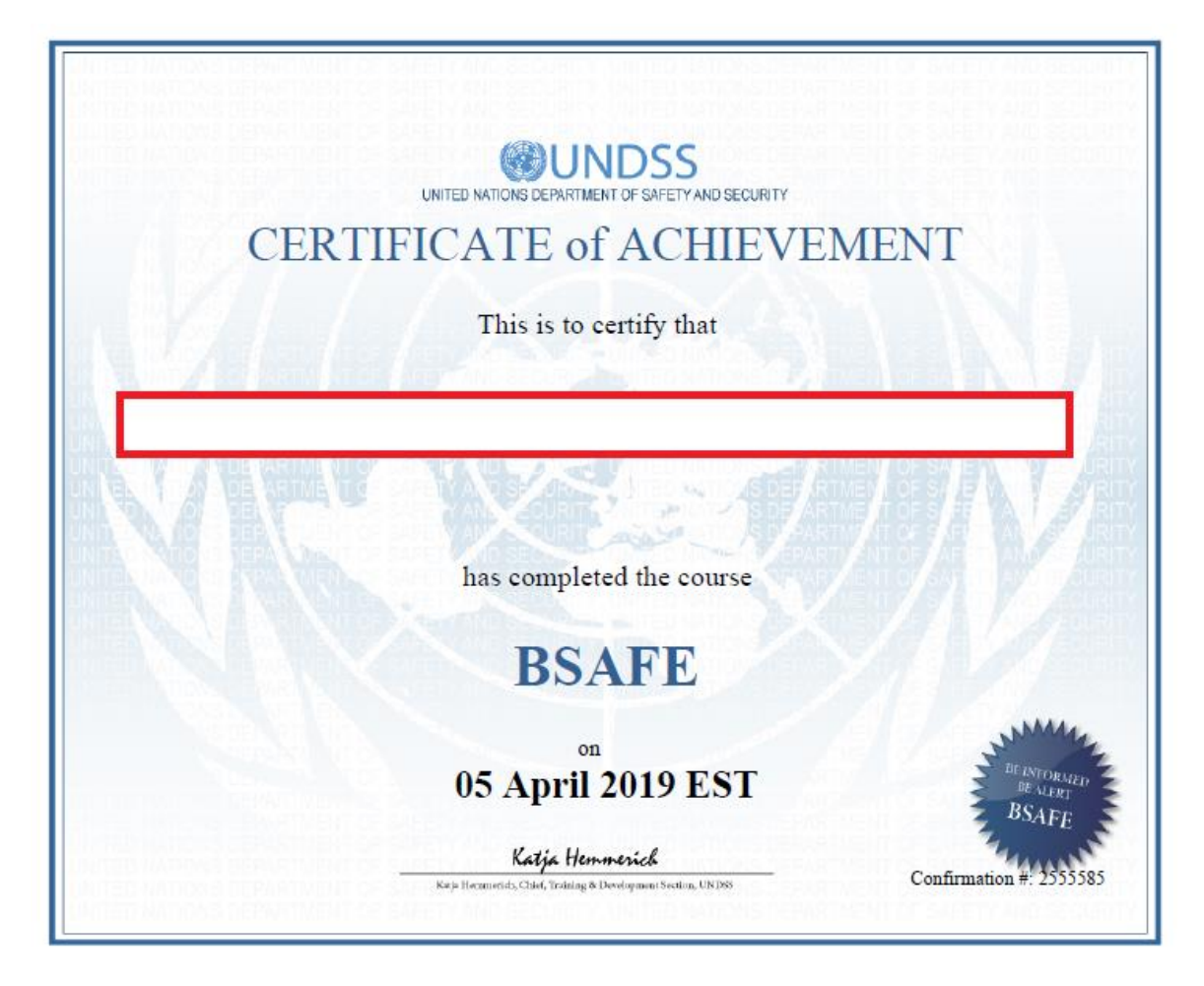

Página **8** de **8**

www.unidadvictimas.gov.co Siguenos en: 0000

Línea de atención nacional:<br>01 8000 91 11 19 - Bogotá: 426 11 11 Sede administrativa: Carrera 85D No. 46A-65 Complejo Logístico San Cayetano - Bogotá, D.C.